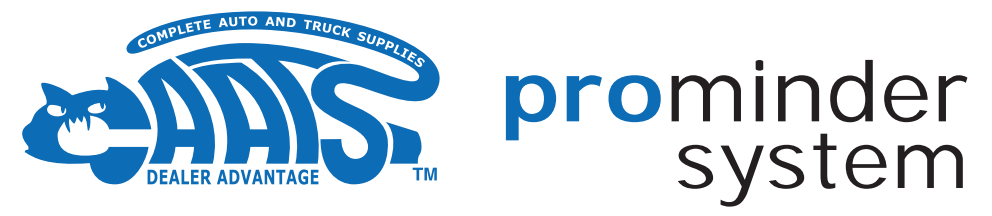

#### *The Promotions and Service Reminder System!*

The GoDex Printing System provides a direct way to build and maintain strong relationships with your customers every time they drive.

The labels will not fade or smudge like write-on labels, so your customer will always know when to return for service.

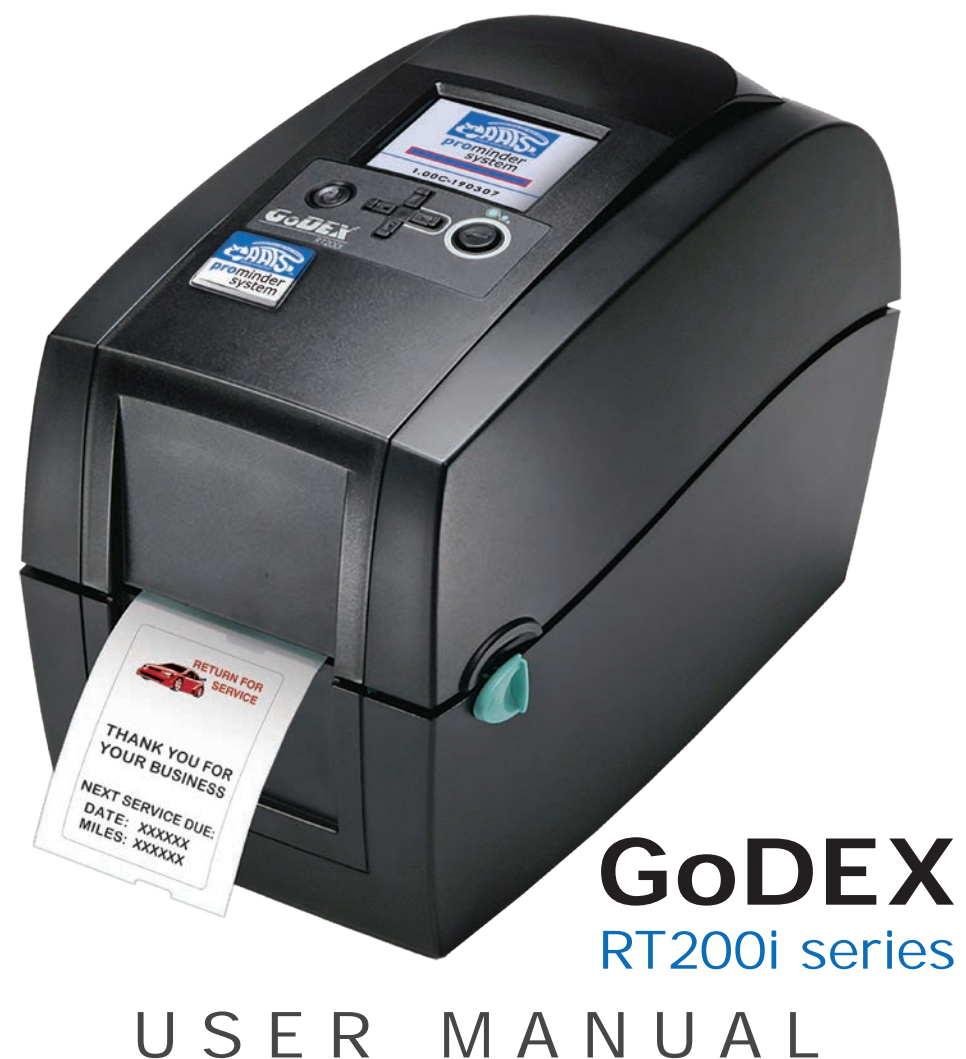

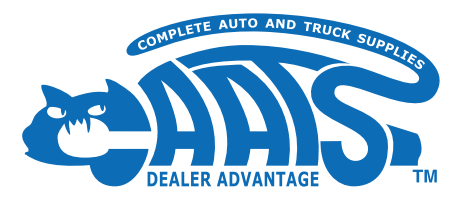

# **pro**minder system

## **CONTENTS**

# **GoDex RT200i Series**

## **Your New Printer**

- Inside the Box
- Front & Rear View
- Internal View
- Printing Mechanism

## **Setup**

- Opening & Closing the Printer
- Preparing a New Ribbon
- Loading the Ribbon
- Loading the Ribbon Rewind
- Label Sensor Alignment
- Preparing the Label Supply
- Loading the Label Roll

## **Operation**

- Operation Panel Overview
- Connecting the Keyboard (sold separately)
- Printing a Label
- Add/Change Dealer Information
- Standard Programs
- Label Calibration

## **Maintenance & Troubleshooting**

- Cleaning the Print Head
- Error Alerts
- Addressing Common Problems

## **Notes**

Custom Programs

## **Your New Printer**

#### **Inside the Box**

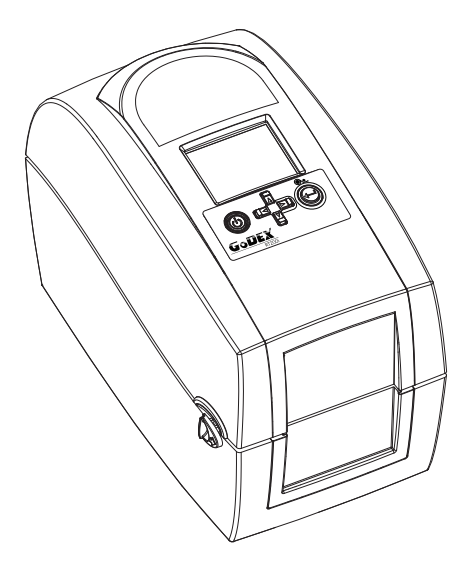

 $\checkmark$  RT200i GoDex Thermal Printer  $\checkmark$  User Manual

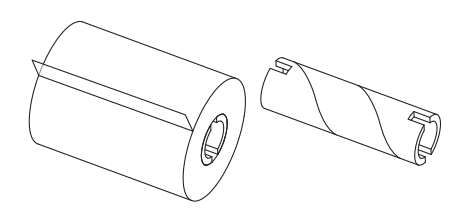

 $\checkmark$  Ribbon & Ribbon Core  $\checkmark$  Roll of Labels (Pre-Installed)

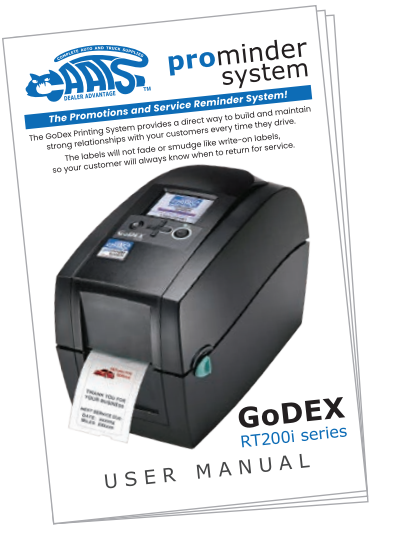

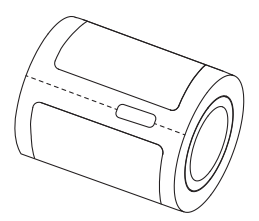

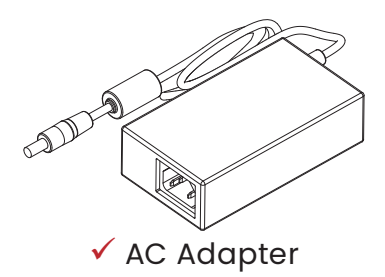

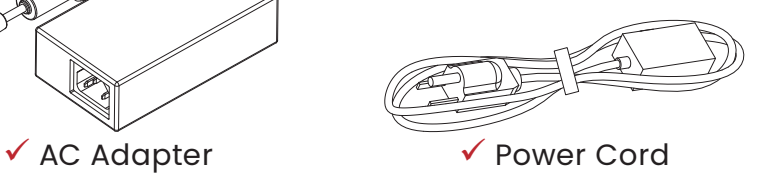

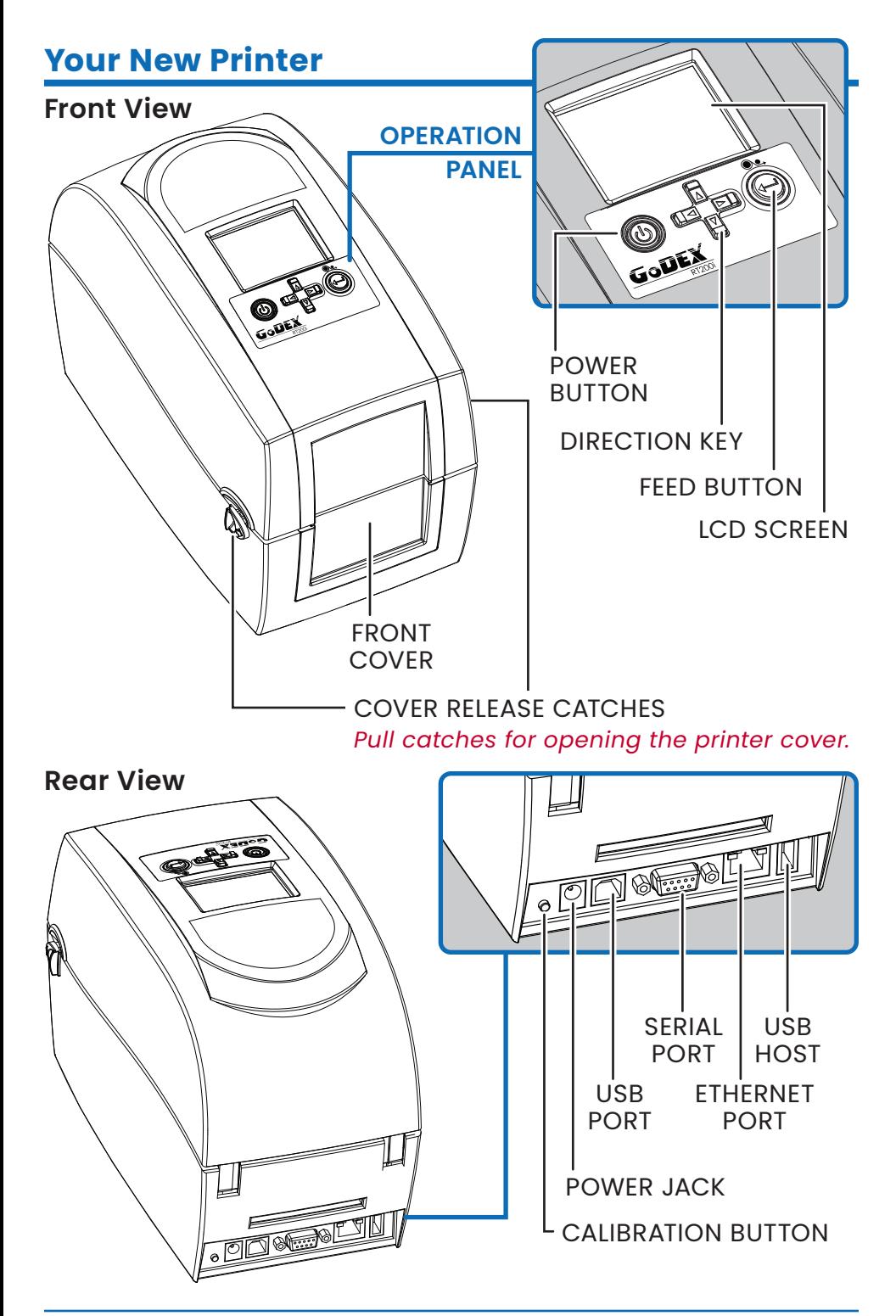

#### **Internal View**

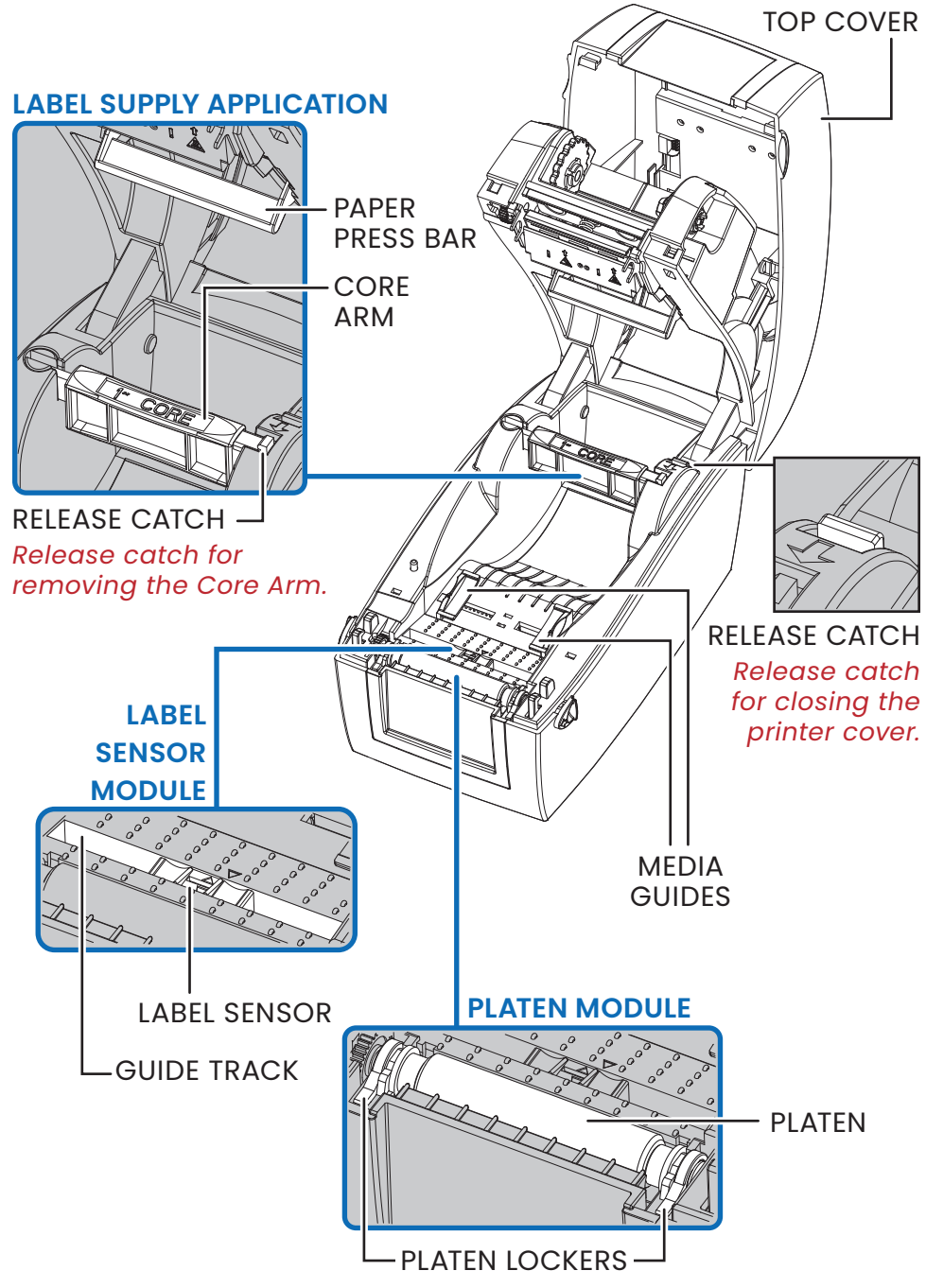

## **Your New Printer**

#### **Printing Mechanism**

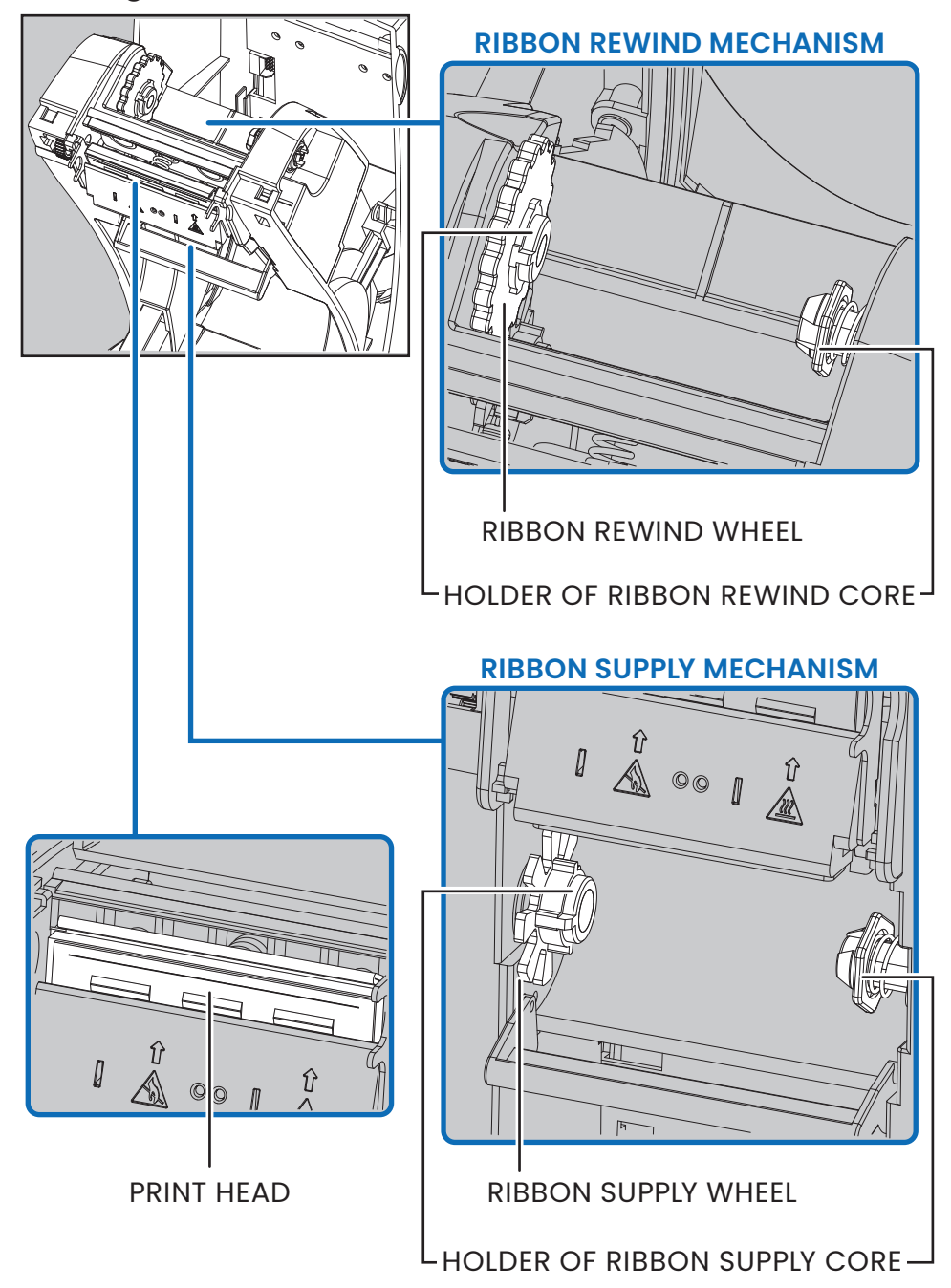

#### **Opening the Printer**

Place the printer on a flat surface. Open the printer cover by pulling the release catches on both sides of the printer and lift the cover.

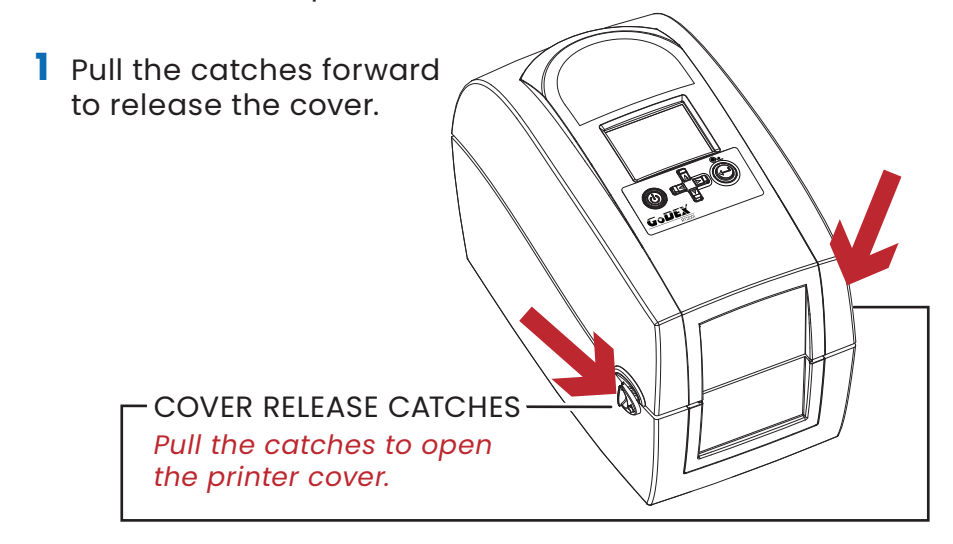

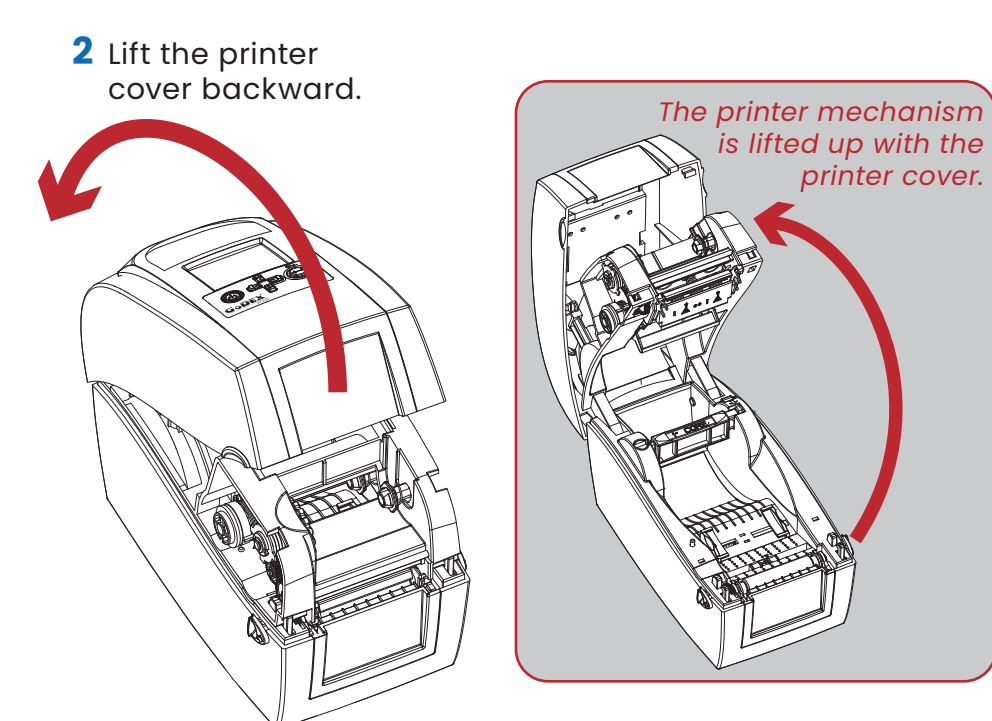

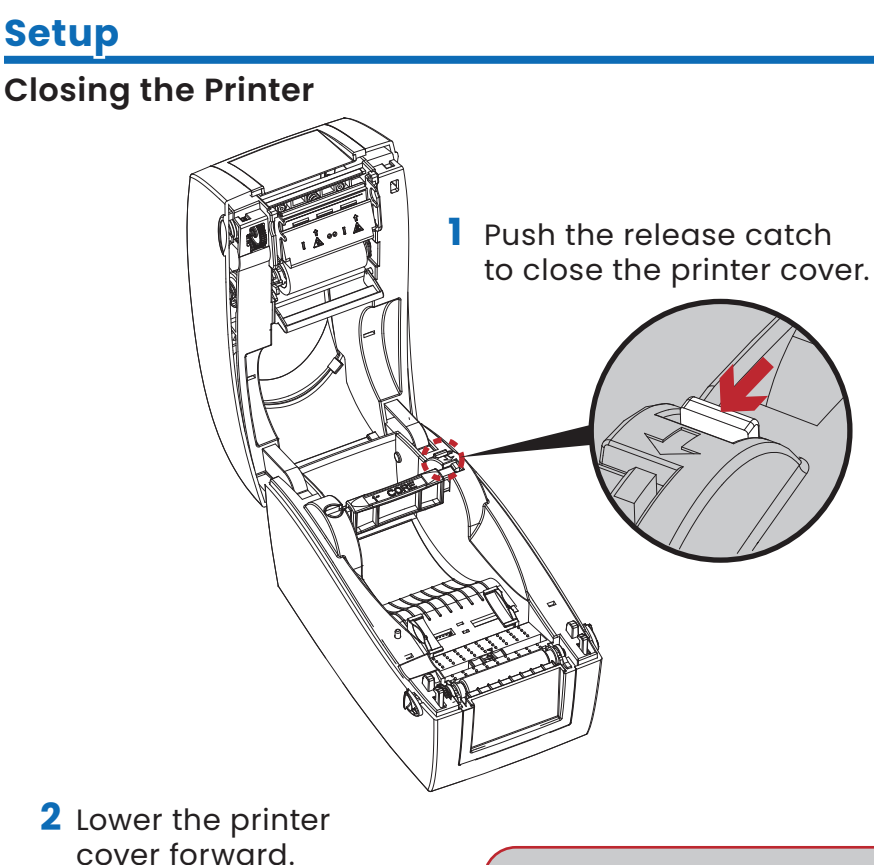

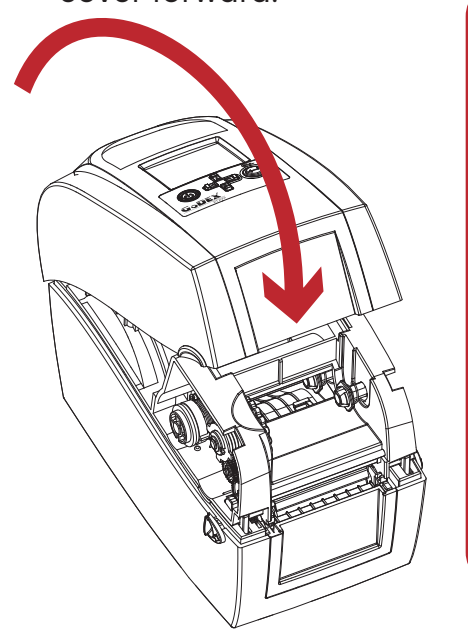

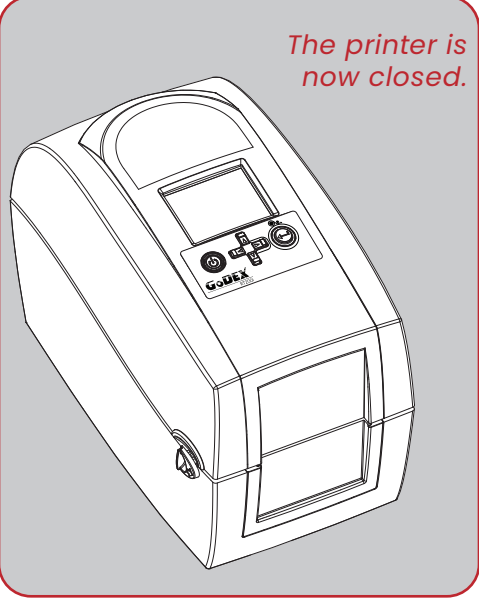

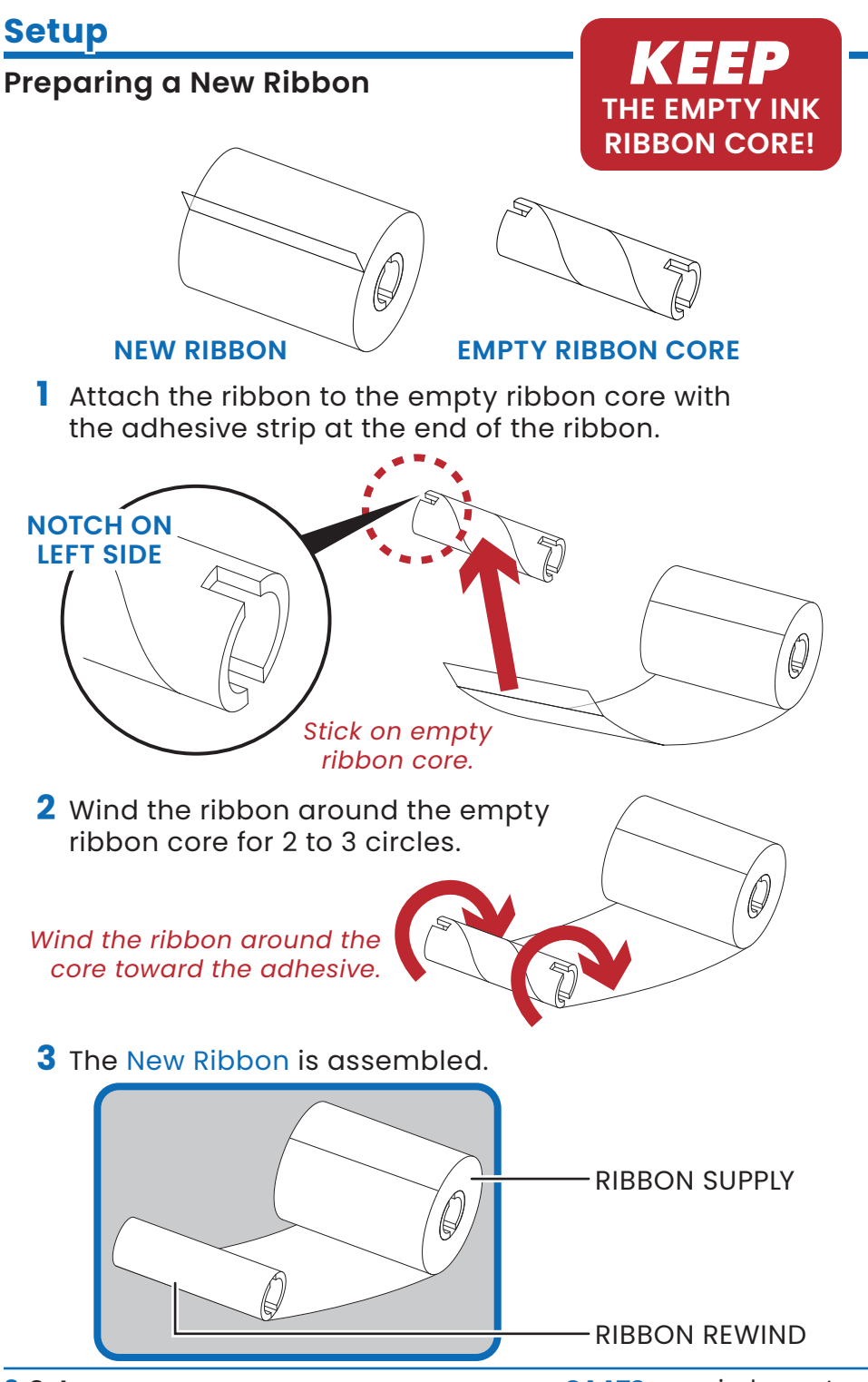

**8 Setup CAATS pro**minder system

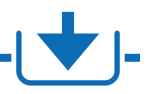

## **Loading the Ribbon**

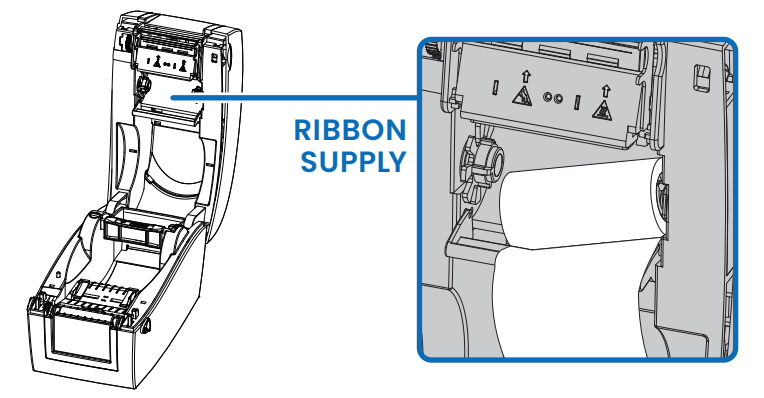

**1** Place the right-hand side of the ribbon first.

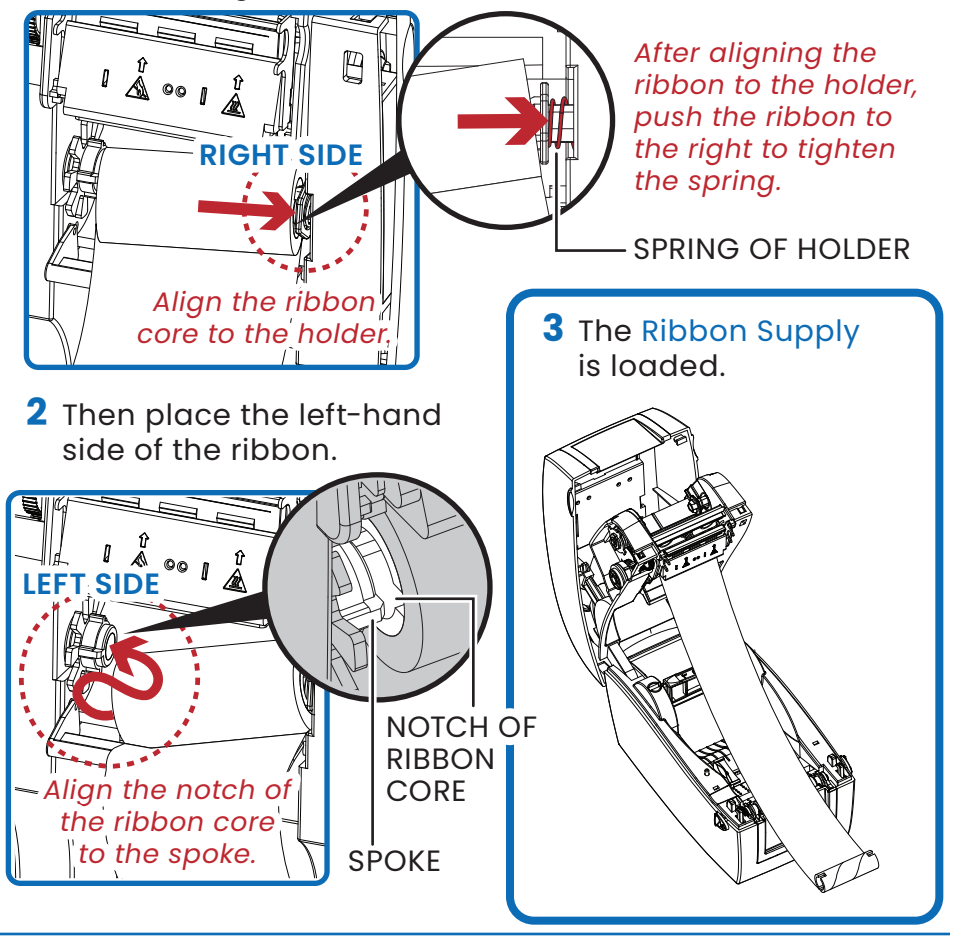

#### **Loading the Ribbon Rewind**

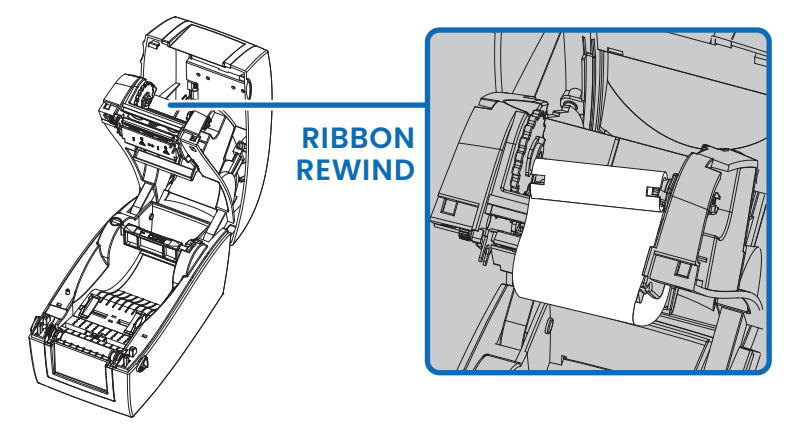

**1** Pass the ribbon under and around the Print Head.

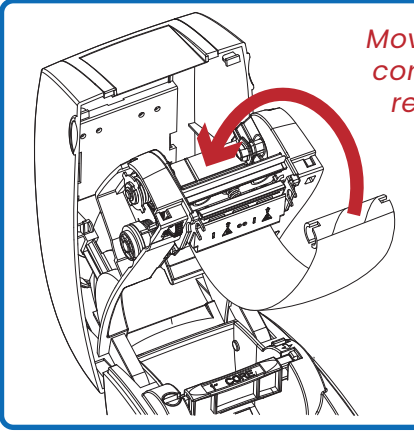

*Move the empty ribbon core upward to ribbon rewind mechanism.*

**2** Place the right-hand side of empty ribbon core first.

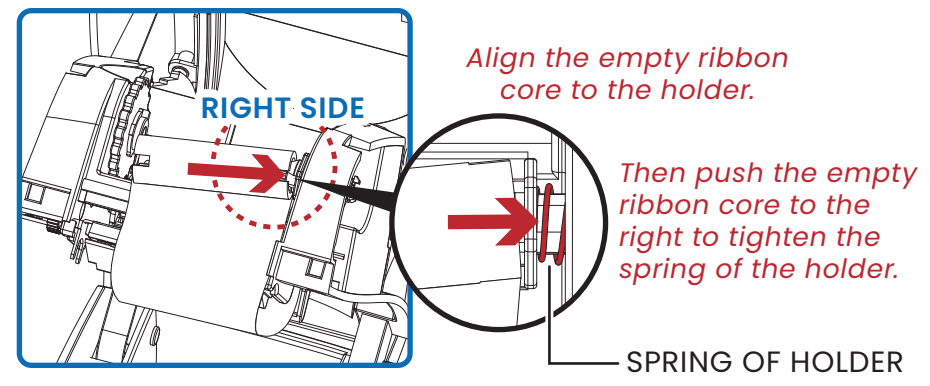

**10 Setup CAATS pro**minder system

#### **Setup Loading the Ribbon Rewind**

**3** Then place the left-hand side of the empty ribbon core. Turn the ribbon wheel to align the notch of empty ribbon core to the spoke.

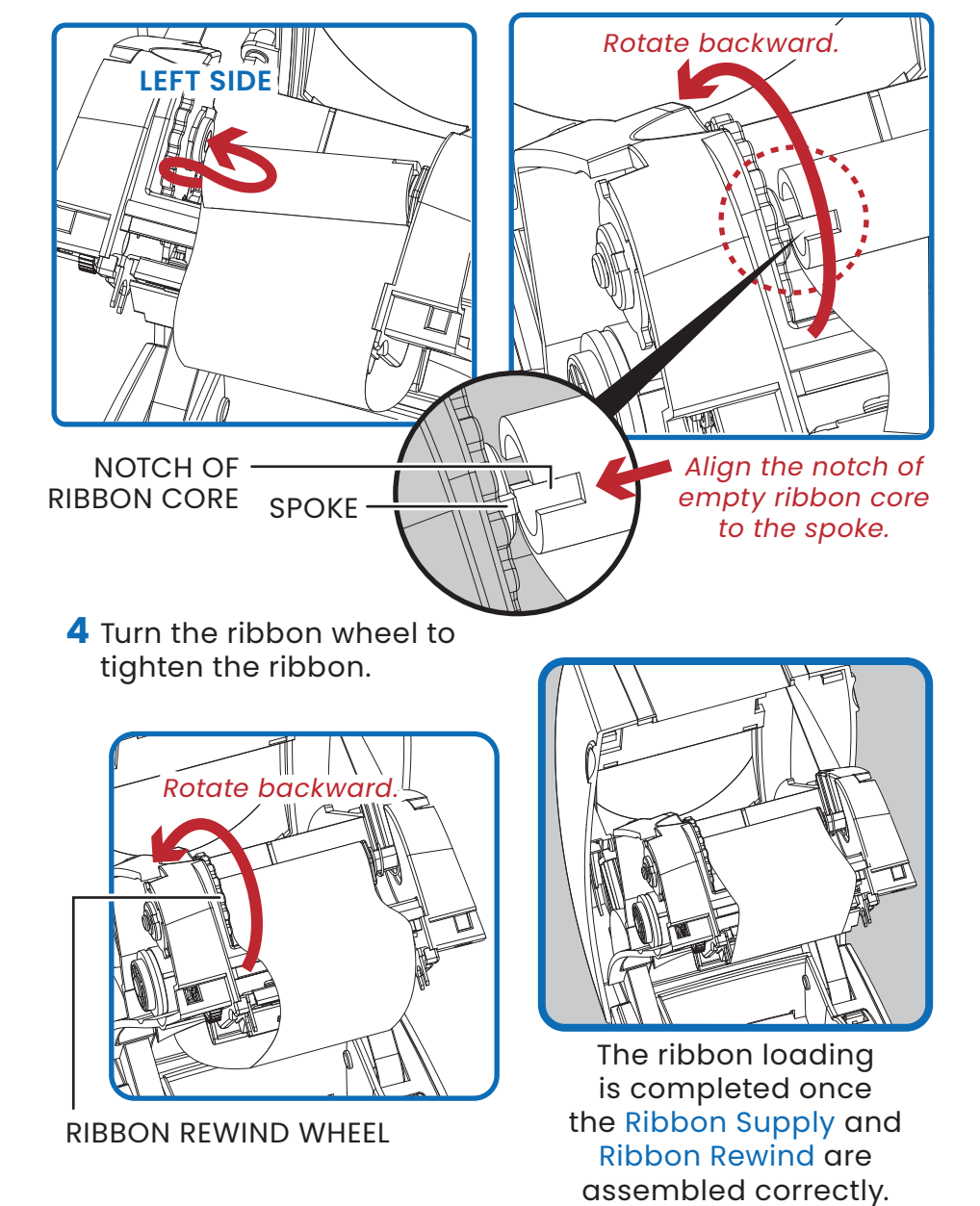

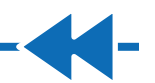

#### **Label Sensor Alignment**

To ensure correct operation, alignment of the Label Sensor along the Guide Track of the Label Sensor Module may be required.

### *NOTE* **SENSOR MAY HAVE SHIFTED IN TRANSIT.**

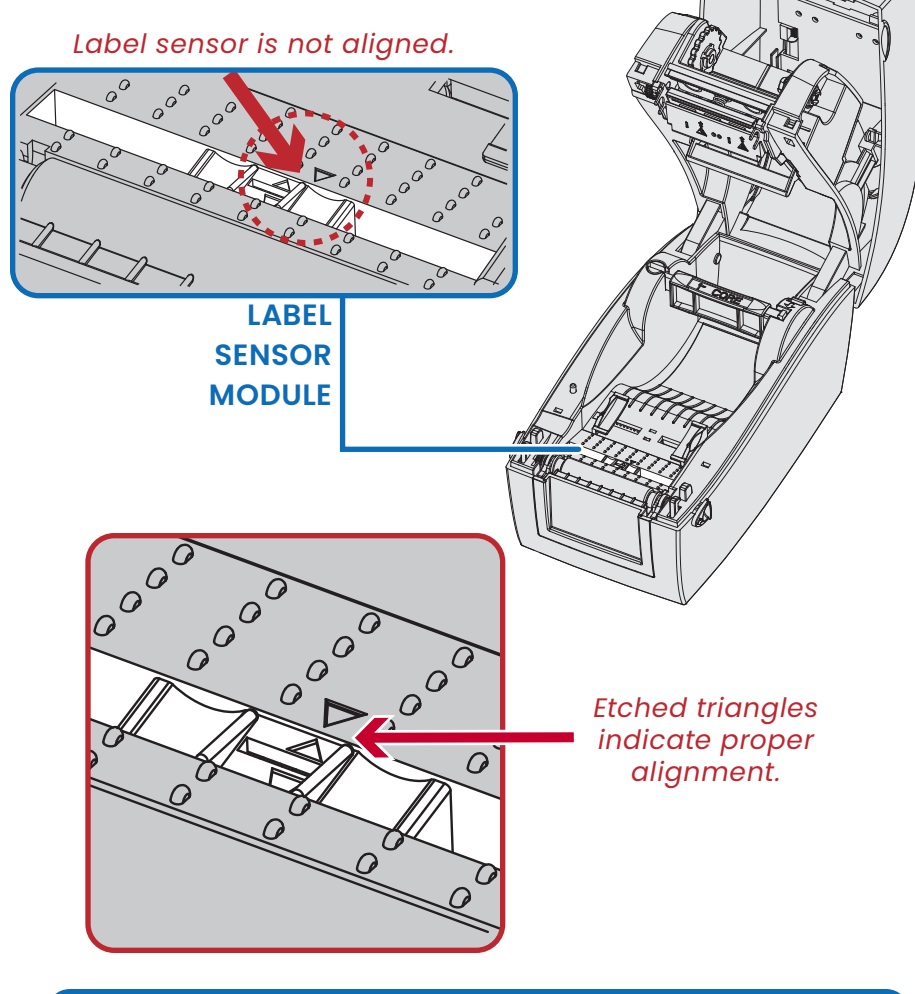

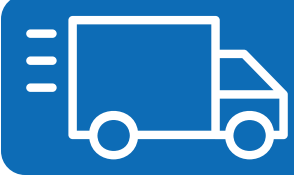

**Sensor may have been secured in place for transit. Please remove tape before operating printer.**

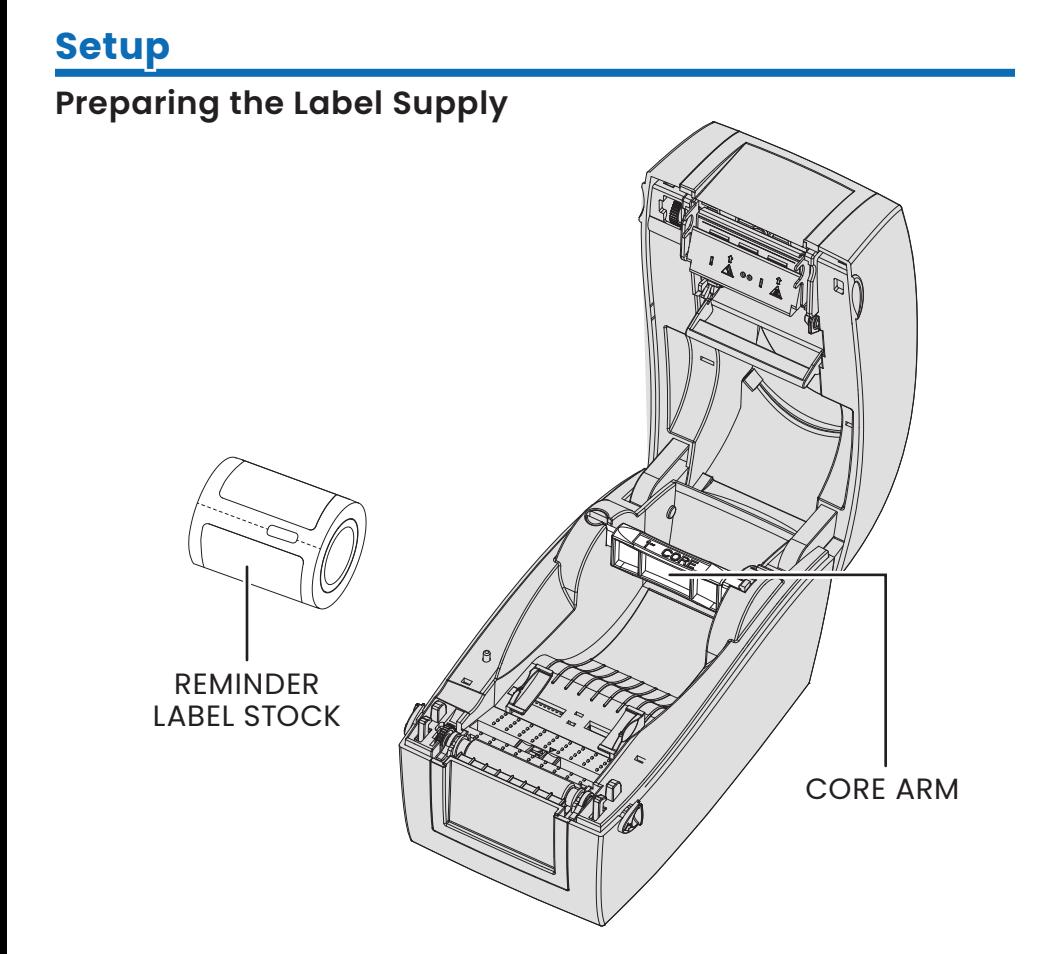

**1** Unlock the release catch to lift the Core Arm.

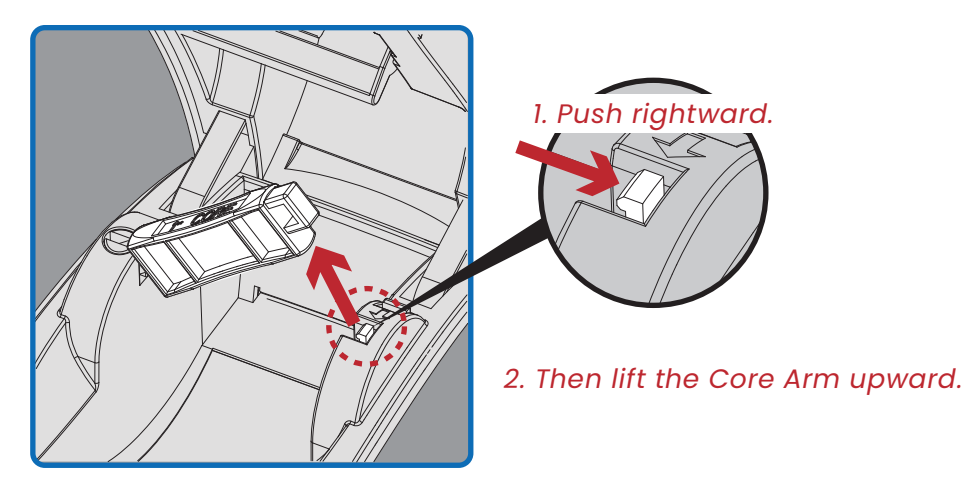

## **Preparing the Label Supply**

**2** Place the label stock on the Core Arm.

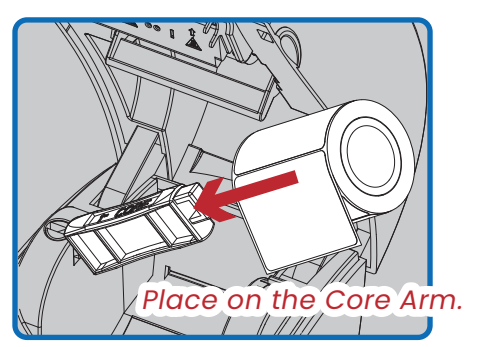

**3** Push the Label Supply Application downward and close the release catch.

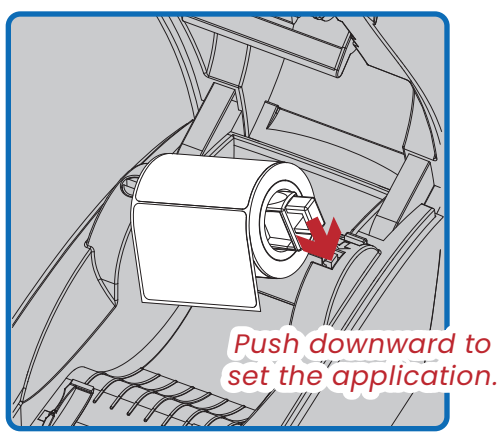

**4** A new Label Supply Application is complete.

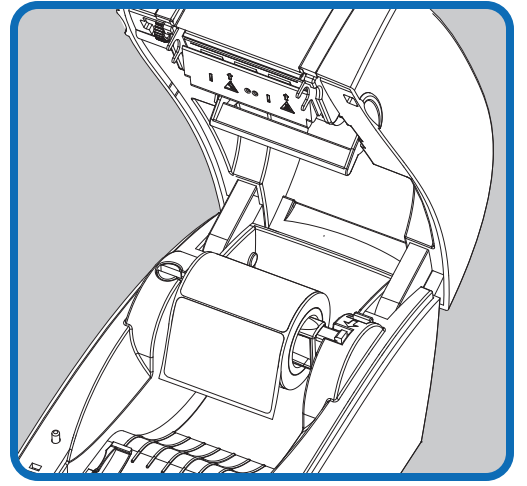

#### **Loading the Label Roll**

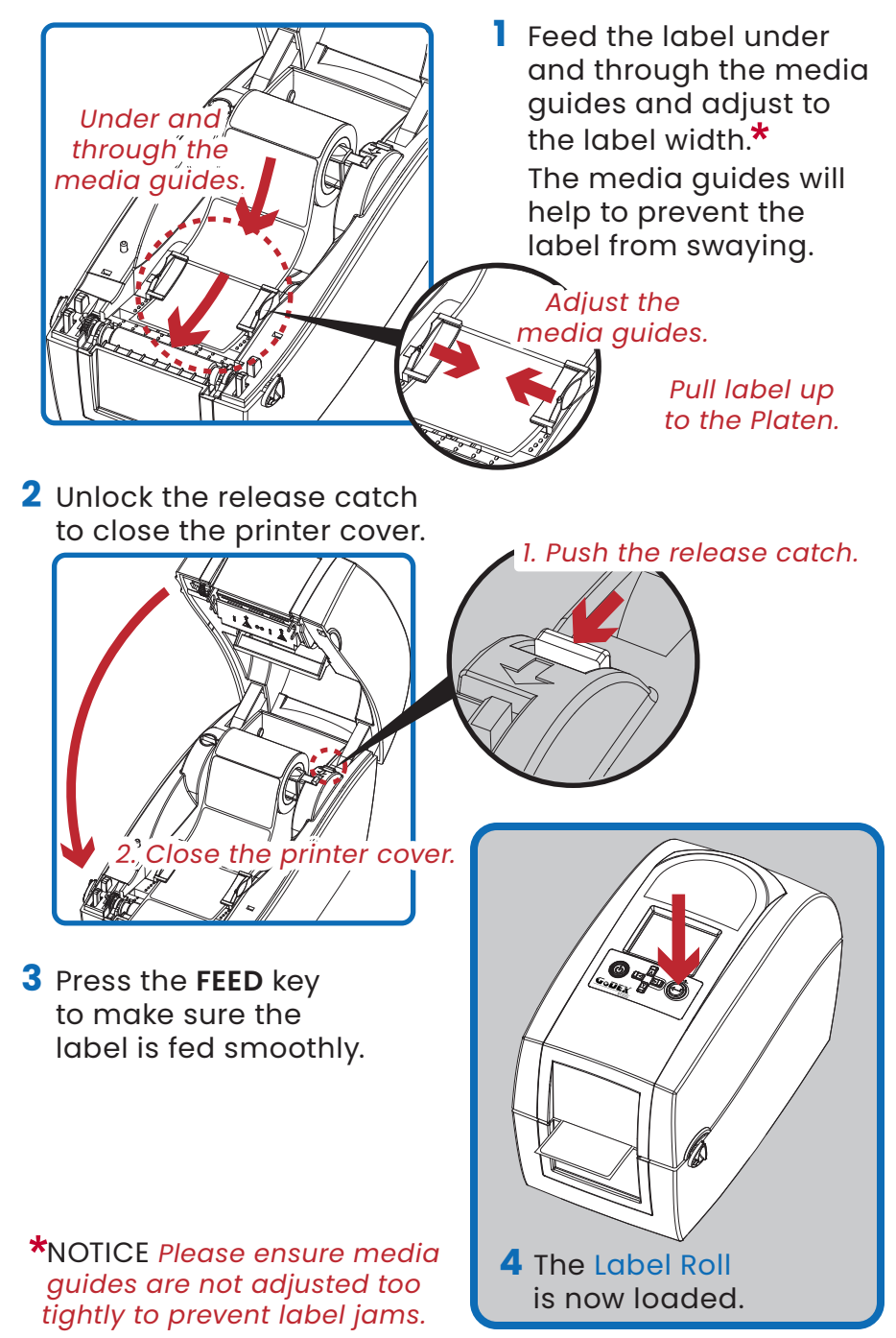

**CAATS** prominder system **Setup 15 Setup 15** 

#### **Operation Panel Overview**

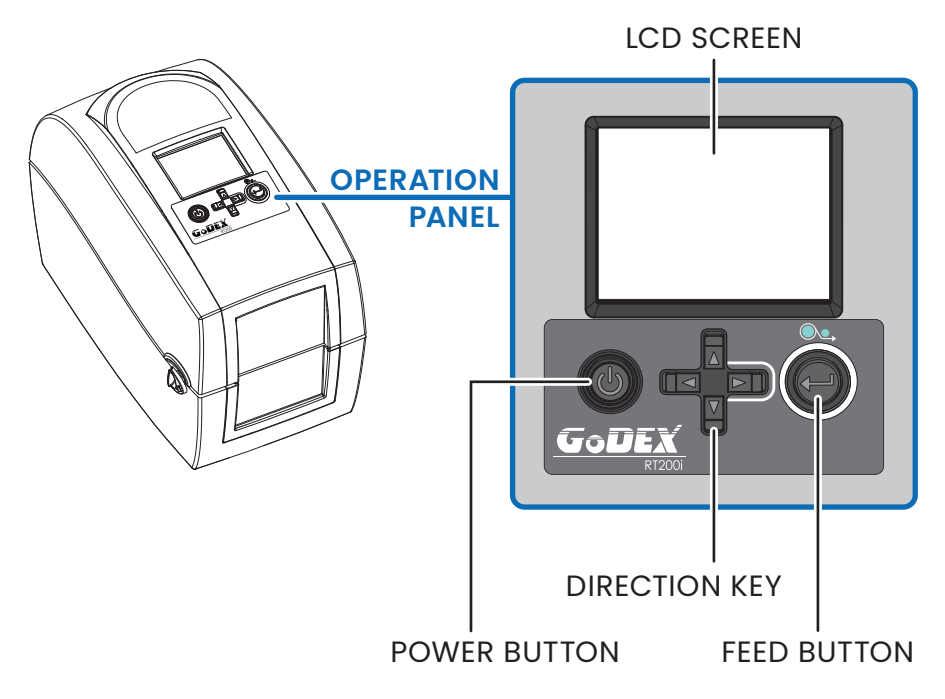

#### **POWER Button**

Press the **POWER** button to turn on the printer. When the printer is ready to print, the LCD screen should display the message "**READY**" on the screen. To turn off the printer, press and hold the **POWER** button for 3 seconds.

#### **FEED Button**

When you press the **FEED** button, the printer moves the label to the defined stop position.

*If the label does not stop at the correct position, an autocalibration must be run on the label stock. (See Page 22)*

## **Connecting the Keyboard**

**1** A USB Keyboard (not included) is required for operation of your stand alone printer.

**2** Connect the USB Keyboard plug into the USB Host on the back of the Printer.

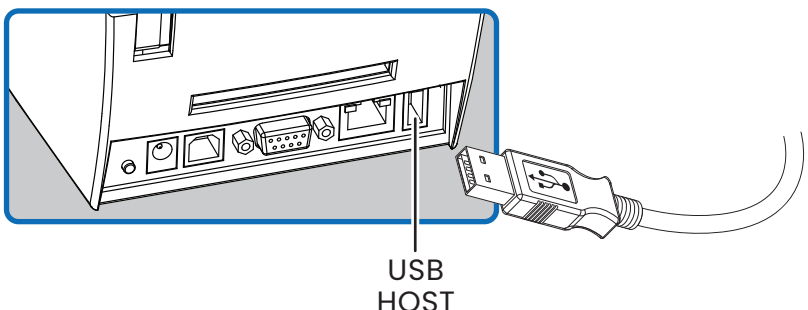

**3** After the keyboard is connected, press the Power Button to turn on the printer. Upon startup, the keyboard should automatically be detected and installed.

*If keyboard is not responding, refer to Troubleshooting. (See Page 25)*

**4** Your printer is now ready to use.

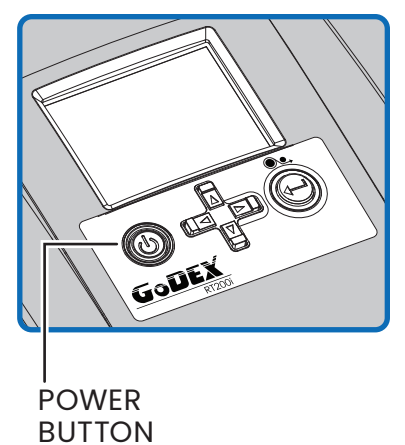

**RANDARD SERIES** 

#### **Printing a Label**

When the printer is plugged in and powered up, the LCD Screen automatically displays "READY."

*NOTE* **If the LCD Screen displays "Enter Standalone? (Y/N)" always select "Y."**

- EANIS **RT200i V1.A03** Ready Press ▶ key 3 Secs to Enter Menu. LUI MIT **Recall Label 020/031 FORM NAME 20 Complimentary 21 Next Rotation 22 Tires Inflate LUI DANNIE Recall Label DAYS ADJUST?** JIMIN **Recall Label Print Quantity 1**
	- **1** Connect your USB keyboard to the printer.
	- **2** Pressing F1 from the "READY" screen will load the "RECALL LABEL" screen.
	- **3** Navigate to the desired form using the Direction Key on the Operation Panel. When the desired label is selected (highlighted), press the ENTER key on the keyboard.
	- **4** The printer will then ask for the information needed to fill in the desired label's fillable areas. *Note: Fillable areas are always denoted by XXXXX. (See Page 20-21)*
	- **5** When the fillable areas are completed, press the ENTER key on the keyboard to print the desired label.
		- **6** To return to the "RECALL LABEL" screen after printing the label, press the ESC key on the keyboard.

*If "RECALL LABEL" does not display on LCD screen when the keyboard is plugged in, refer to Troubleshooting. (See Page 25)*

### **Add/Change Dealer Information**

When the printer is plugged in and powered up, the LCD Screen automatically displays "READY."

**Customize the information that prints at the bottom of your labels!**

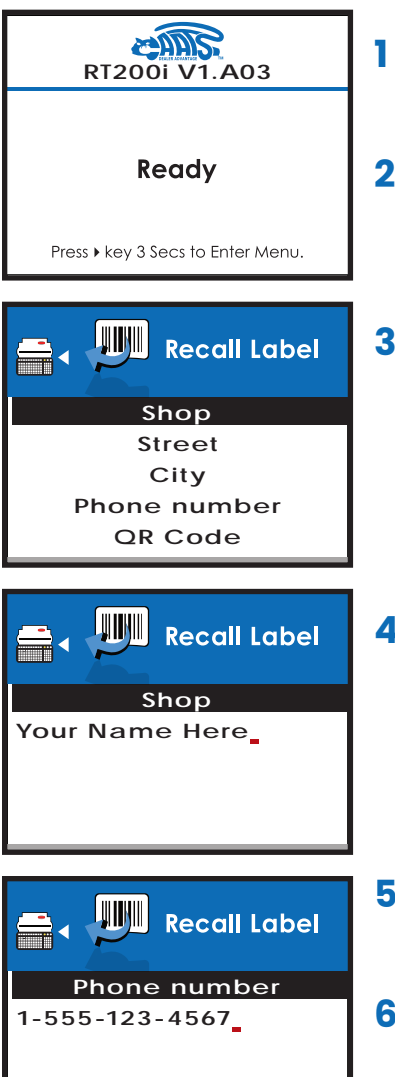

- **1** Connect your USB keyboard to the printer.
- **2** Pressing ESC will load the "GoLabel" screen.
- **3** Navigate to the desired item using the Direction Key on the Operation Panel. When the item you wish to update is selected (highlighted), press the ENTER key on the keyboard.
- **4** The printer will then ask for the information to be input. *Note: The Standard Programs are only programmed to include the "Shop" & "Phone number" details.*
- **5** When the information is input, press the ENTER key on the keyboard to confirm the entry.
- **6** To return to the "GoLabel" screen after adding custom information, press the ENTER key on the keyboard.
- **7** Press the ESC key on the keyboard to navigate to the "RECALL" Screen. From there, you can easily return to the "RECALL LABEL" screen by pressing the ENTER key.

#### **Standard Programs**

All printers come pre-programmed with *thirty-one* of the most popular label programs.

━

"XXXXX" indicates operator input areas.

*The system easily calculates the* 

#### ──  $Preprogrammed$ *Date & Miles Intervals!*

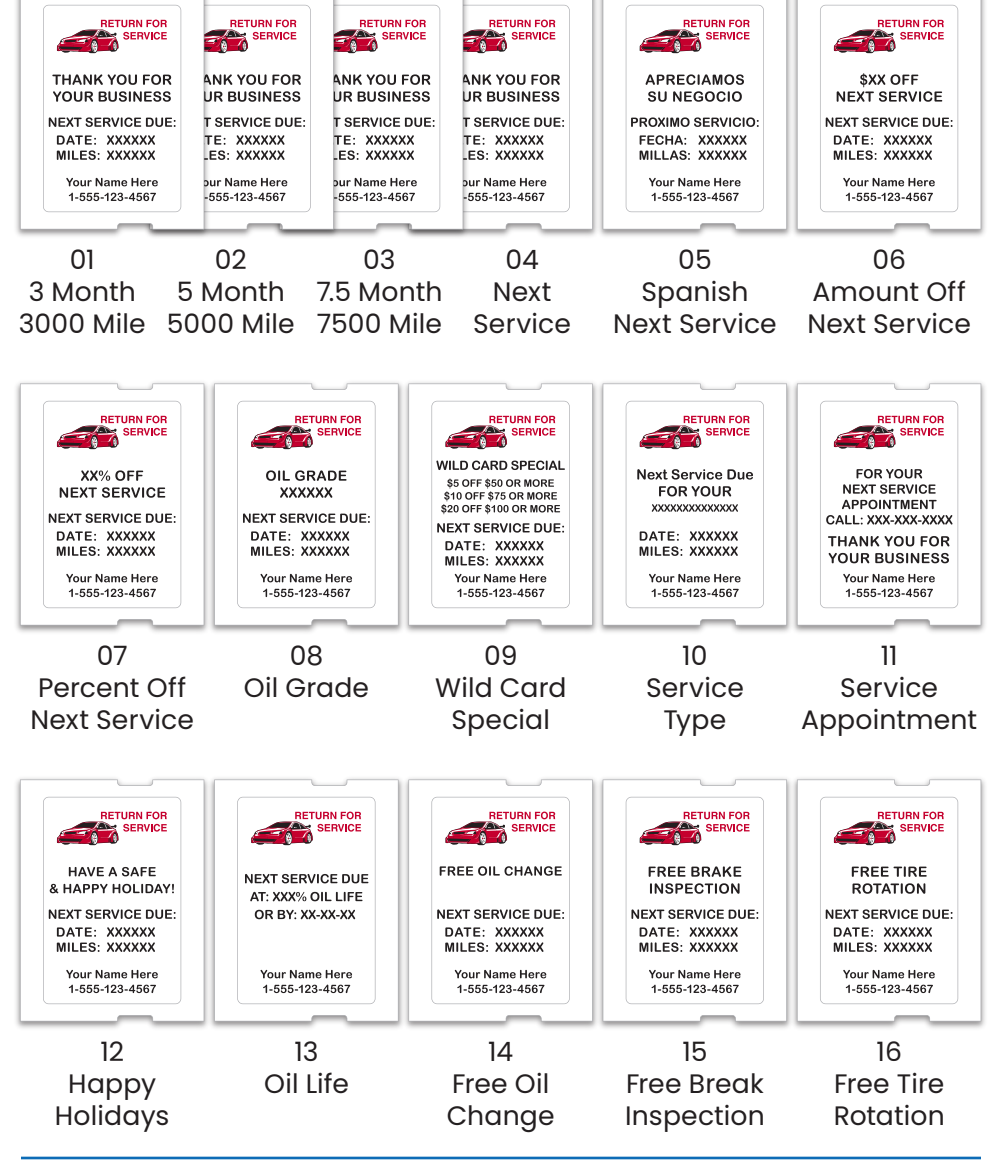

#### **Standard Programs**

## **Contact your Supplier about Custom Programs!**

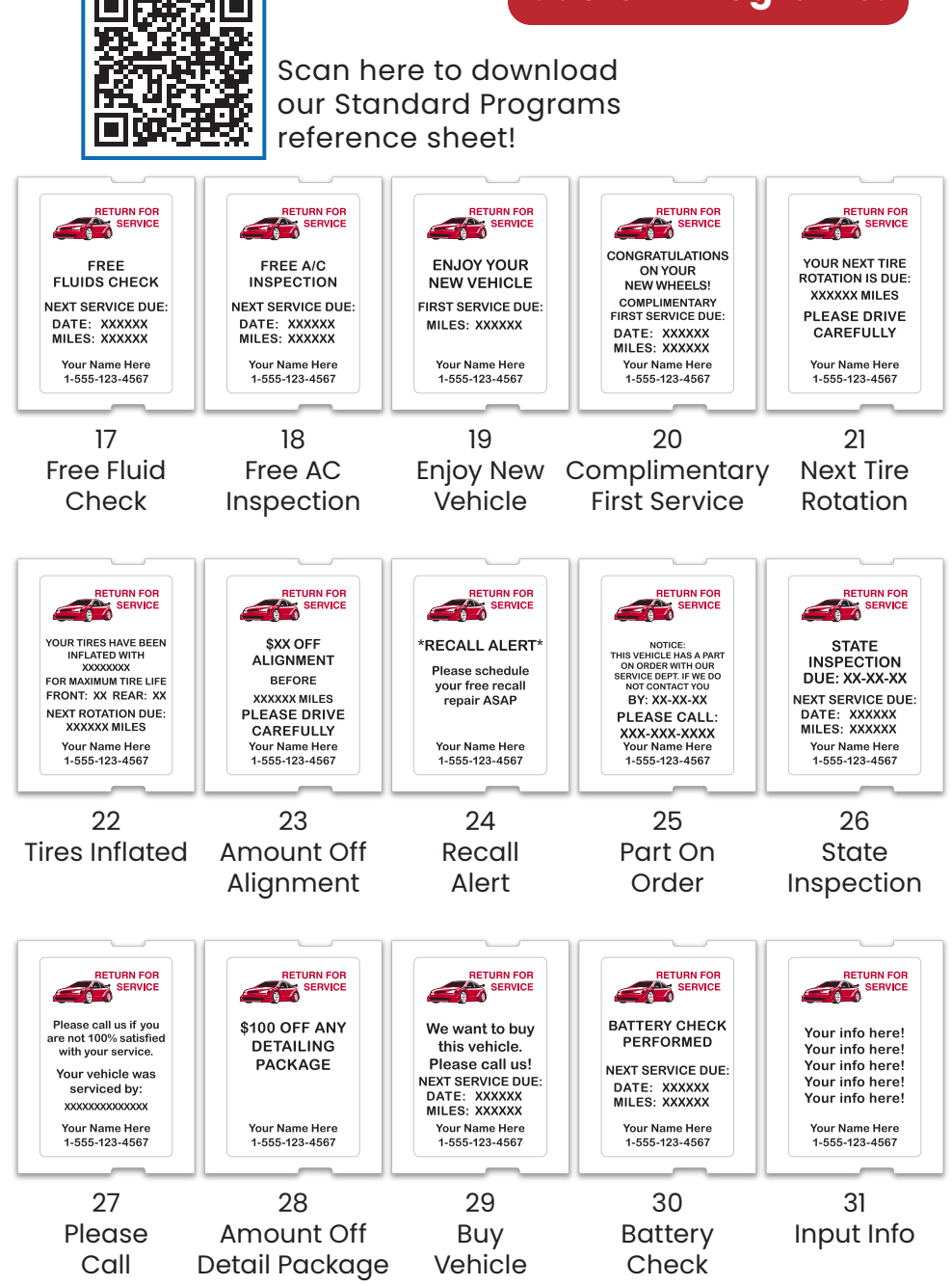

#### **Label Calibration**

During the printer's initial start-up, the printer may encounter a "Media Error" which may require calibration. This error may also occur after changing the label or ribbon.

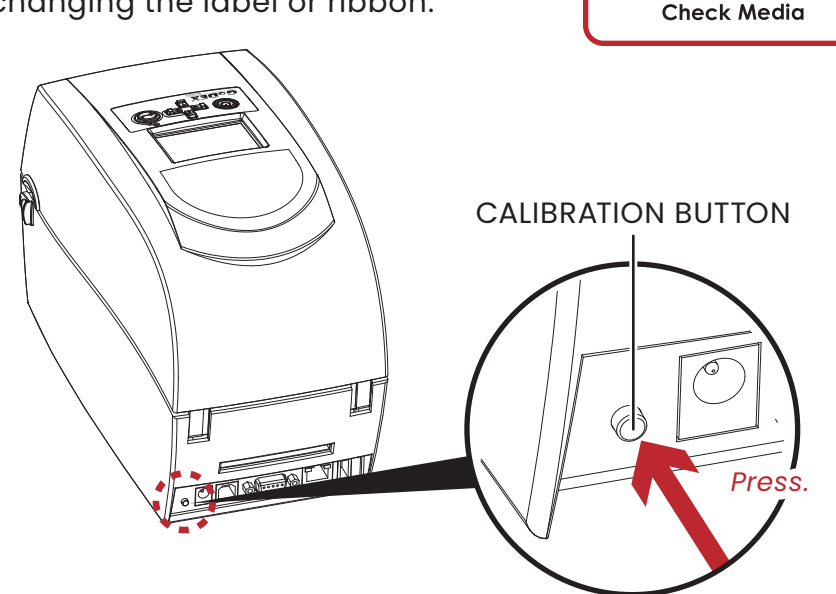

From the "READY" screen, press and hold the Calibration Button for 2 seconds to begin the calibration. The printer will initiate auto-sensing to calibrate the label and ribbon parameters.

NOTICE *If the printer feeds out more than four labels, the calibration process did not complete properly. Please check sensor module position. (See Page 12)*

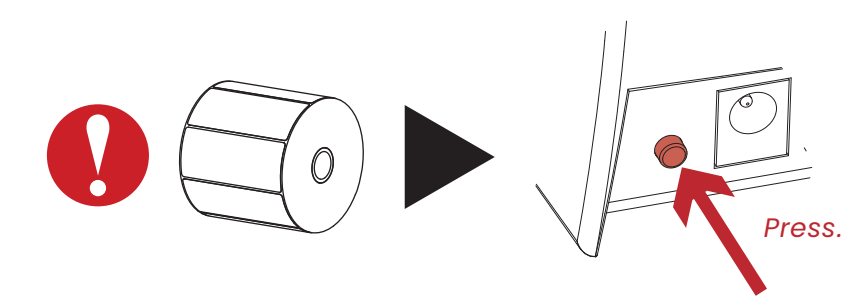

**RT200i V1.A03**

## **Maintenance**

#### **Cleaning the Print Head**

Dirt on the print head, or residue from the label stock, may result in inadequate print quality.

## **CLEAN THE PRINT HEAD ONCE A WEEK!**

The printer cover must therefore always be closed during printing. Keeping dirt and dust away from the labels ensures a good print quality and a longer lifespan of the print head.

- **1** Turn off the printer.
- **2** Open the printer cover.
- **3** Remove the ribbon.
- **4** To remove any label residue or other dirt from the Print Head (see red arrow), please use a soft lint-free cloth lightly dipped in rubbing alcohol.

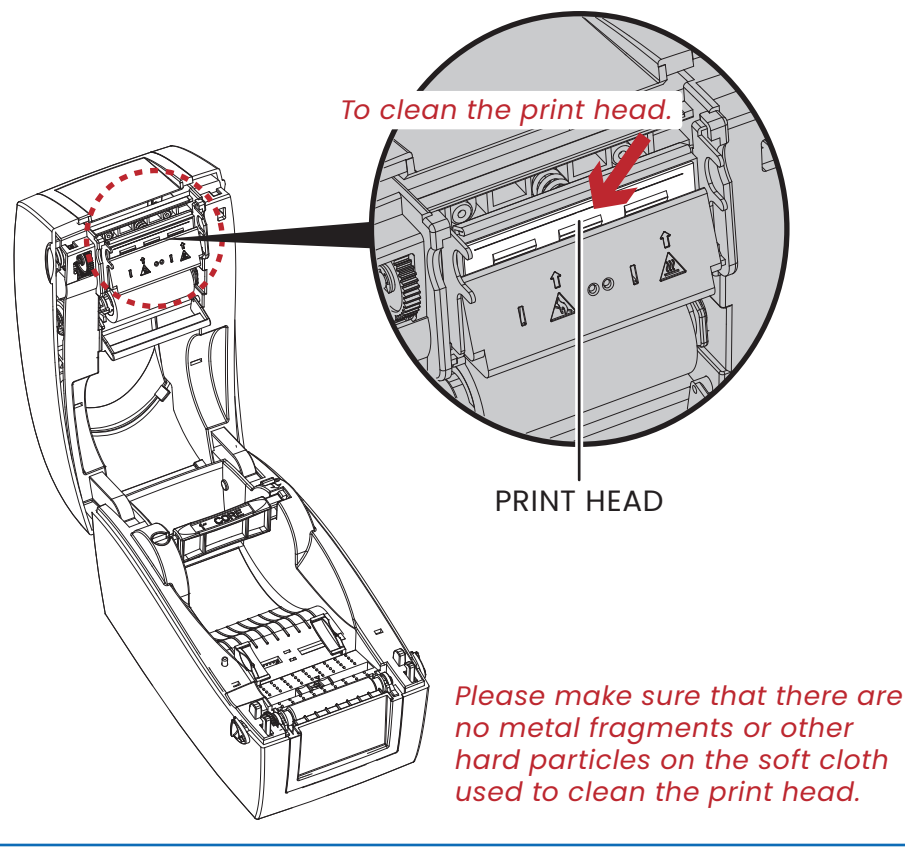

## **Troubleshooting**

#### **Error Alerts**

In the event of a problem that prevents normal functioning of the printer, you will see an error message on the LCD screen and hear some beep signals.

Please refer to the table below for an explanation of these error alerts.

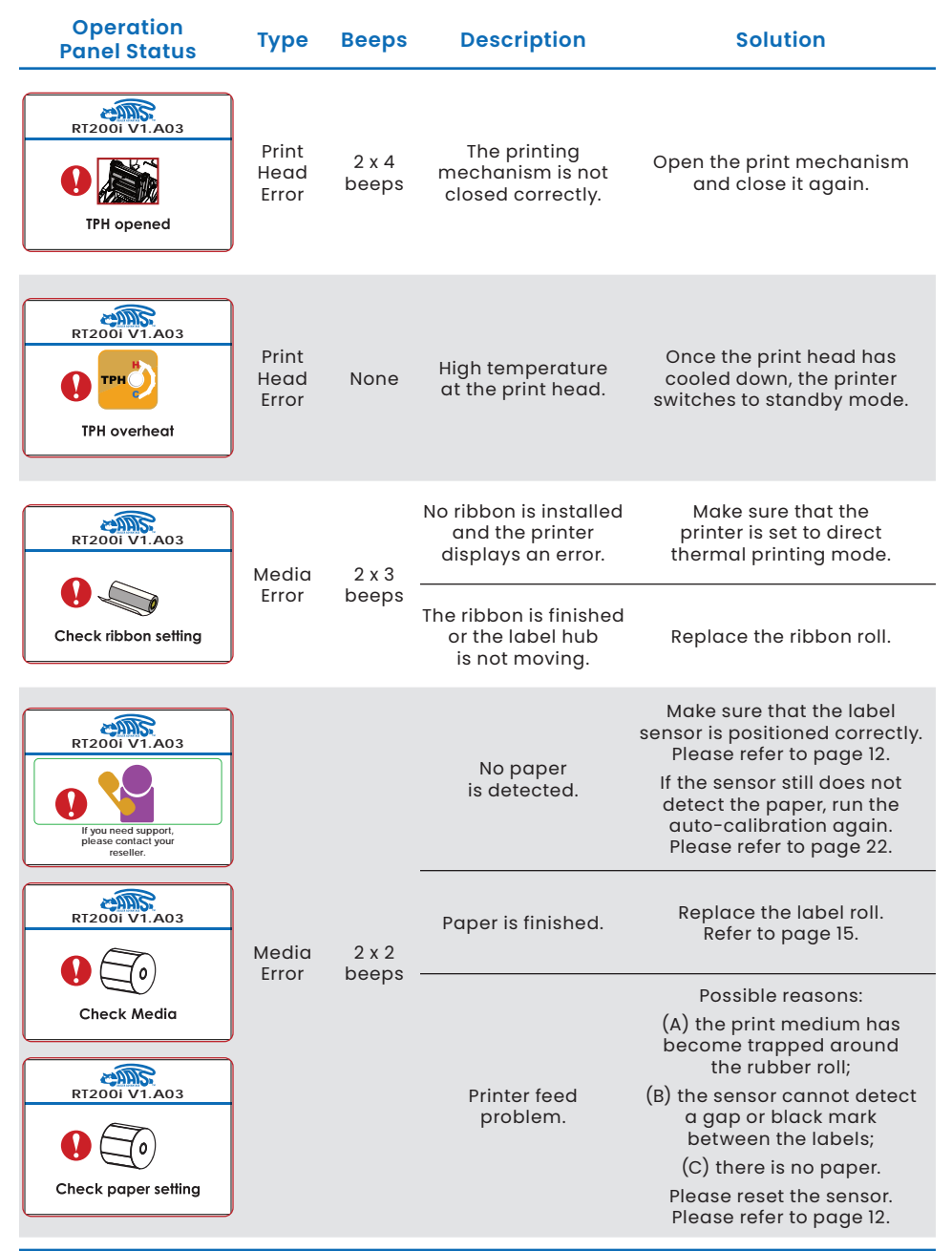

**24 Troubleshooting CAATS CAATS pro**minder system

### **Addressing Common Problems**

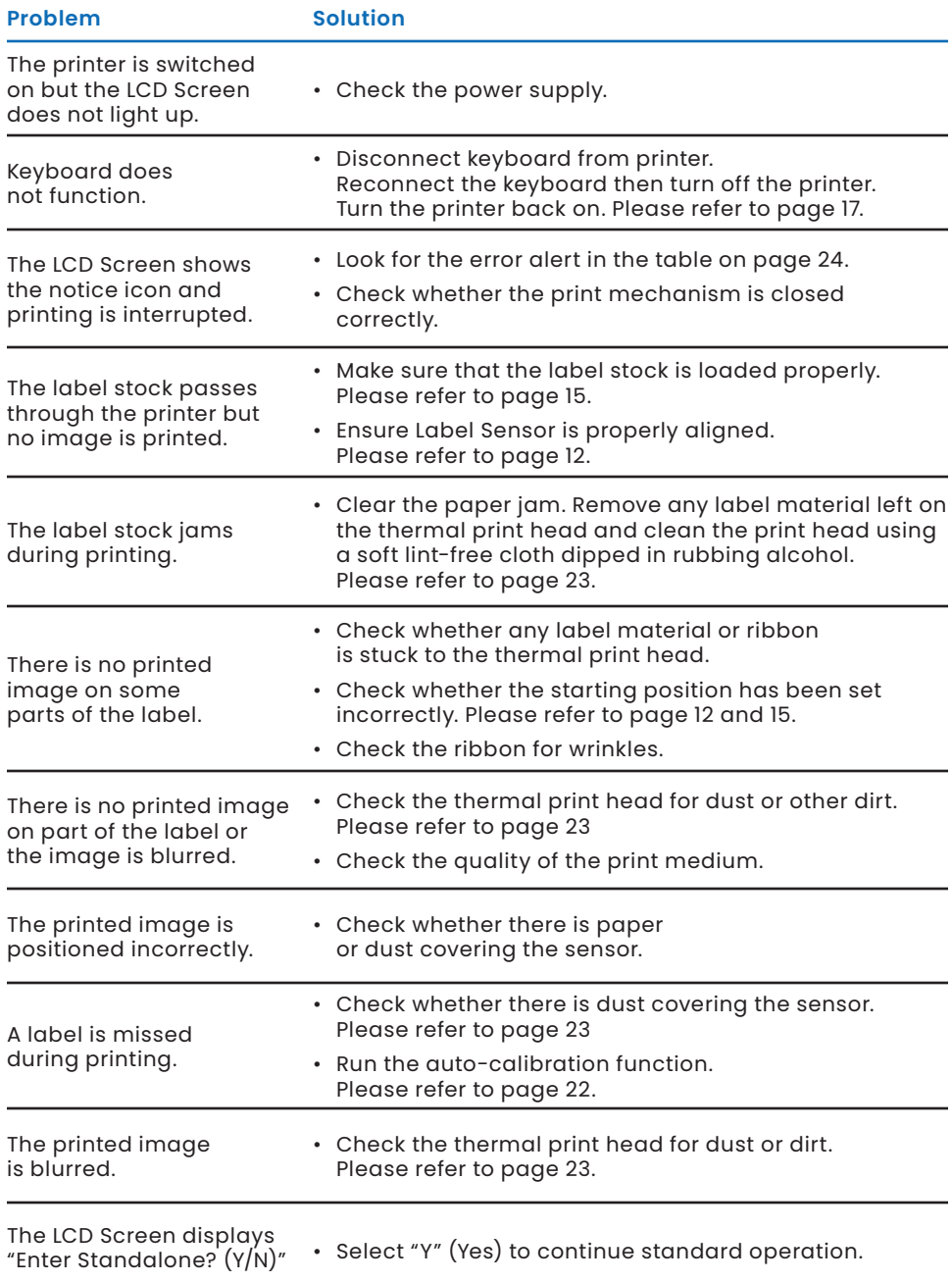

#### If problems persist, please contact your supplier.

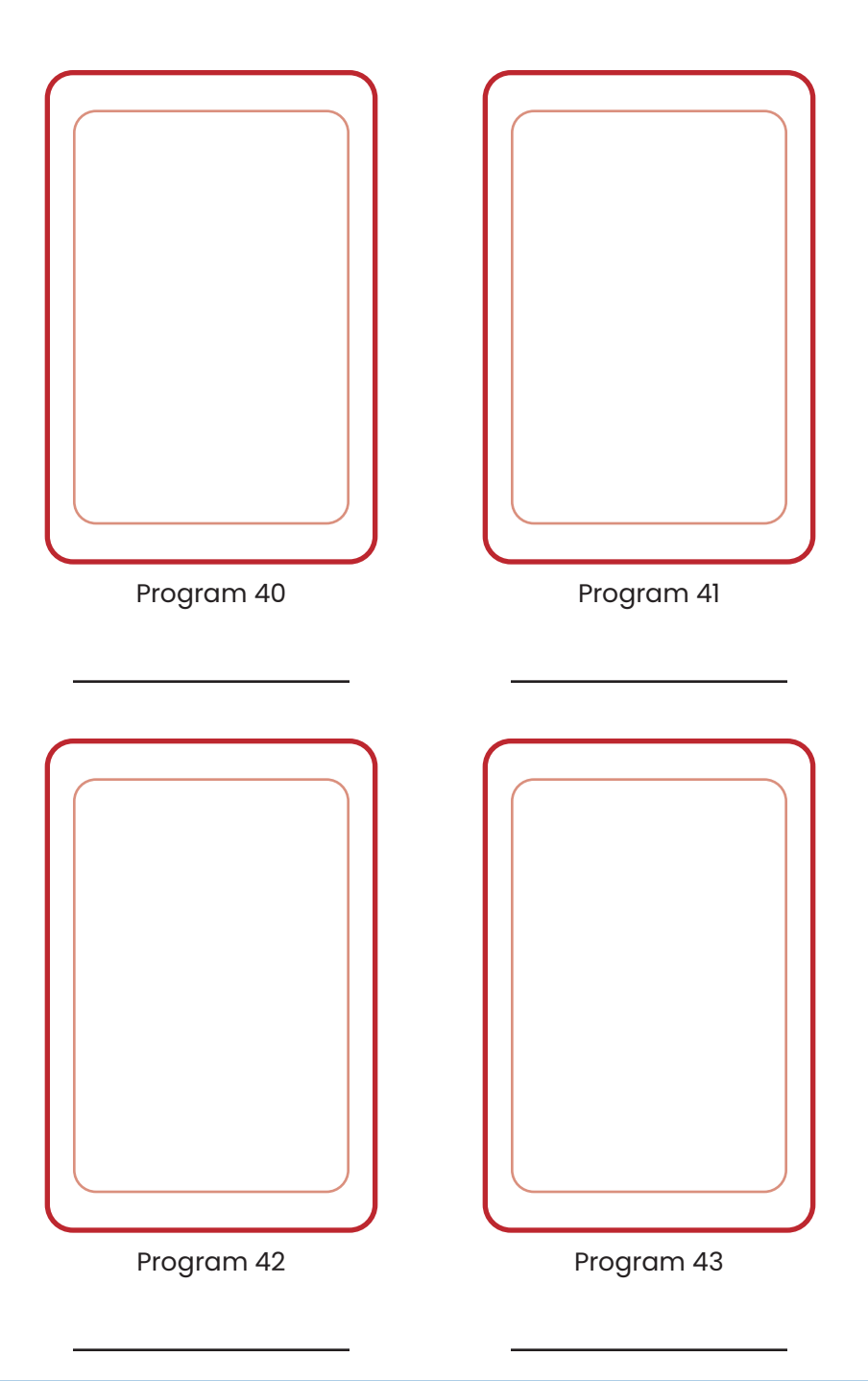

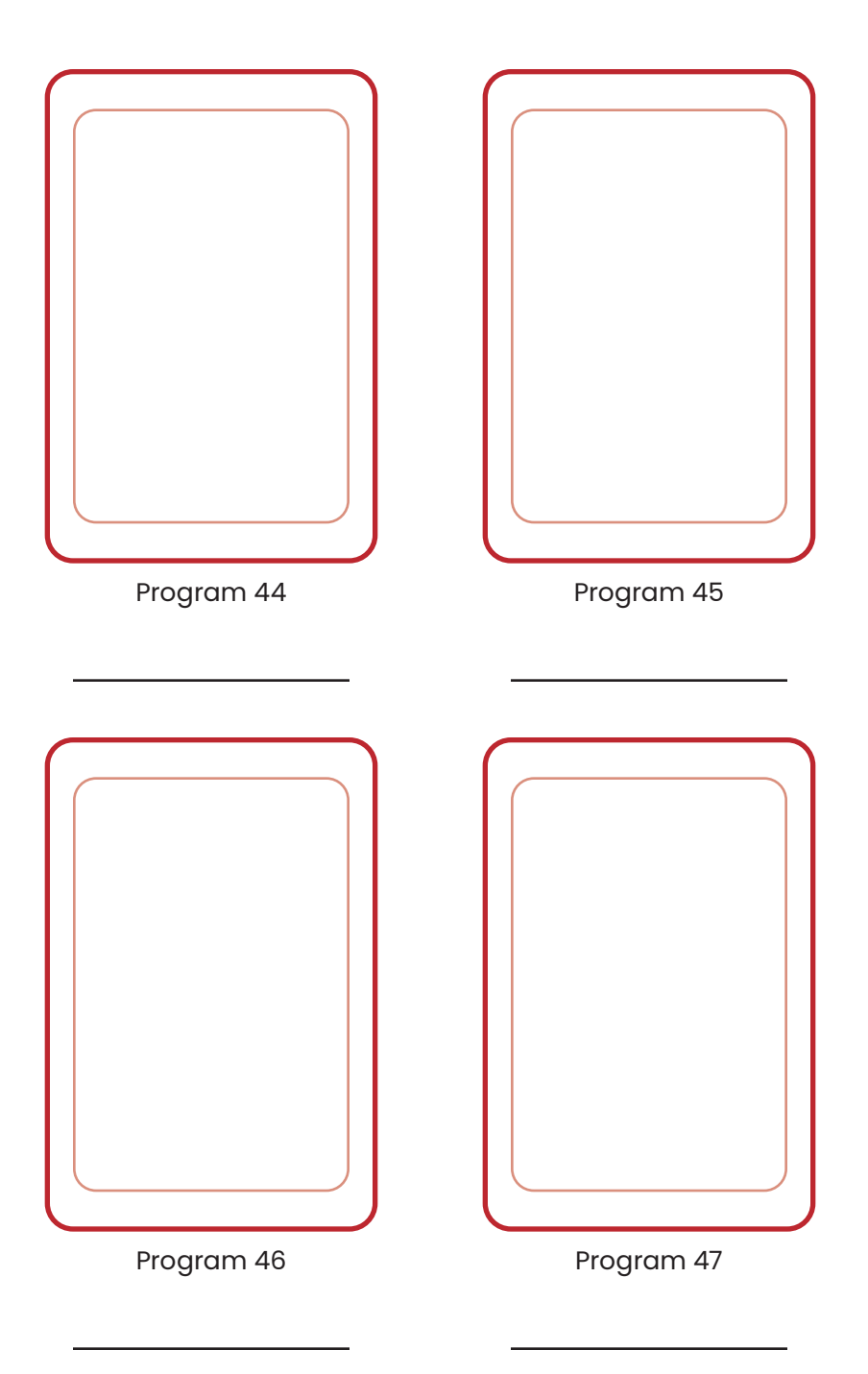

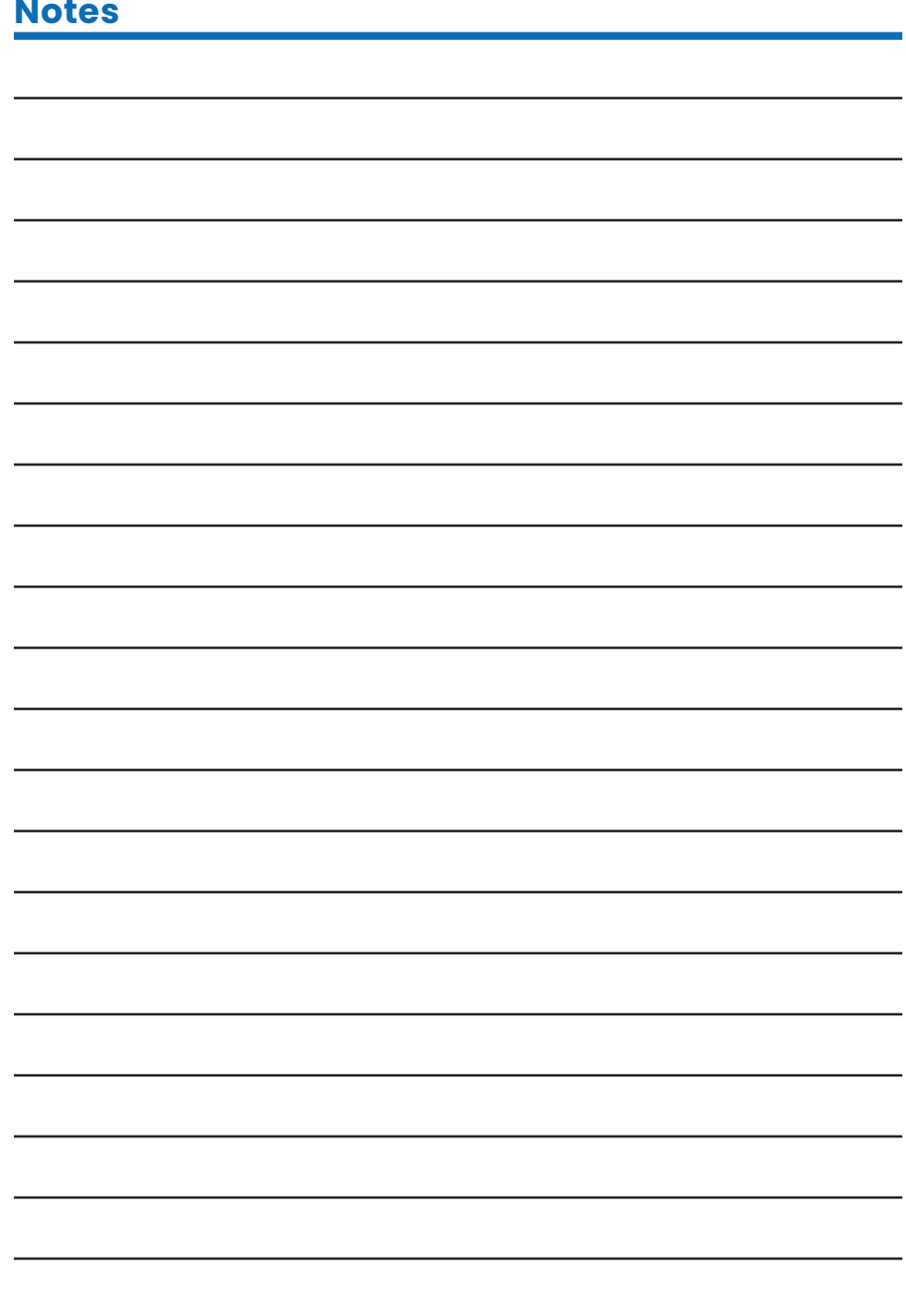

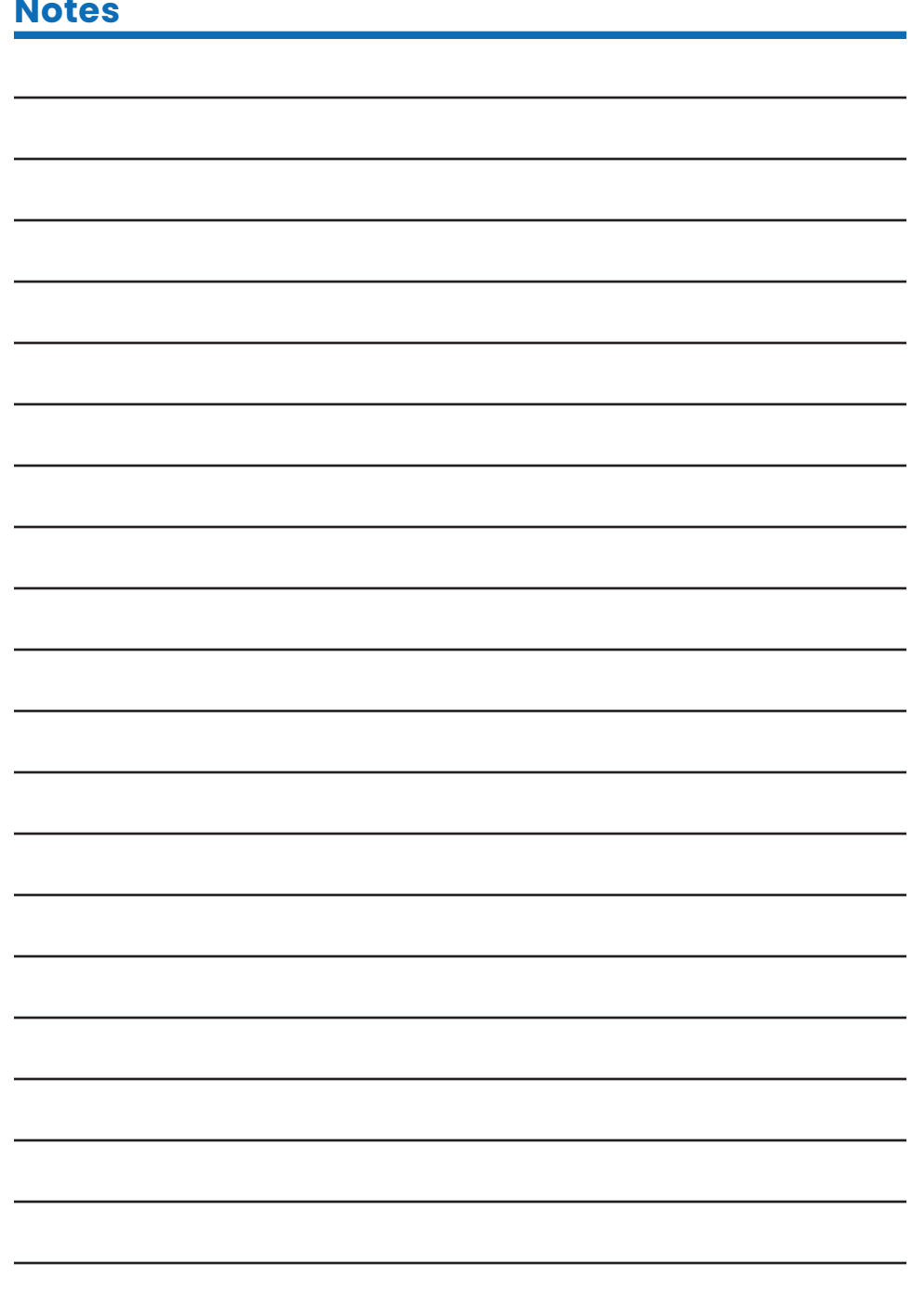